## **Graphique Google Sheets (1)**

Objectif : réaliser un graphique simple avec Google Sheets Dernière mise à jour : octobre 2022.

Dans votre *Drive eduge.ch*, effectuer un clic droit avec la souris et créer une nouvelle feuille de calcul *Google Sheets*.

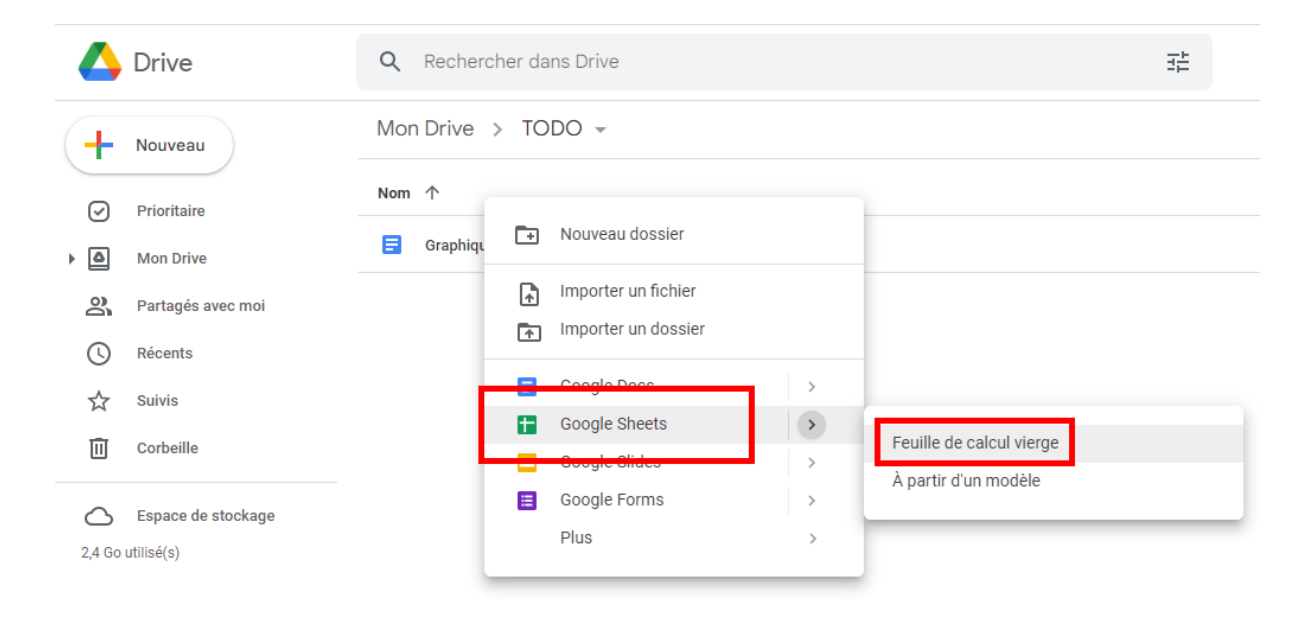

Copier les données à tracer dans la feuille de calcul. Ne pas oublier d'indiquer des titres aux colonnes qui contiennent la grandeur à tracer et son unité (par exemple ici le temps en minutes).

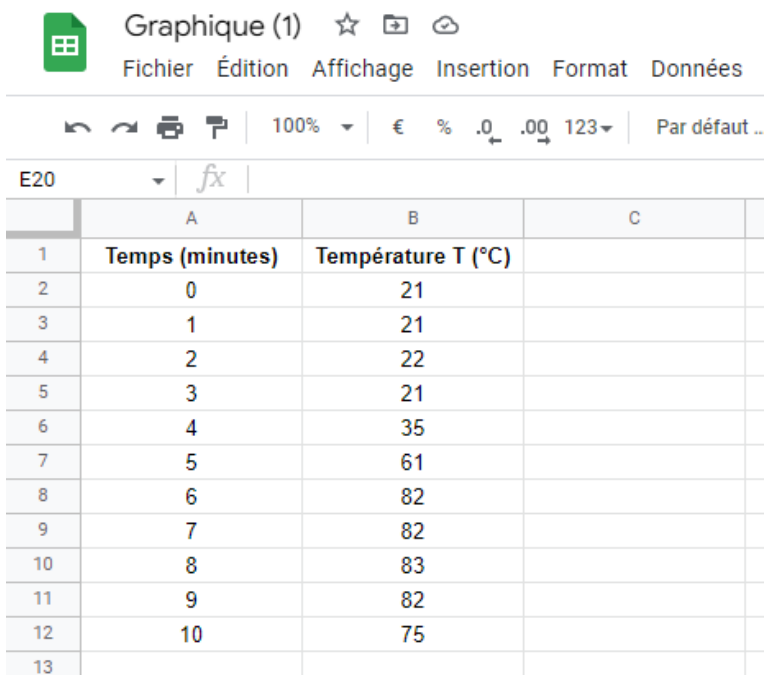

Sélectionnez les données à tracer en incluant les titres de colonne, puis dans le menu Insertion, choisir Graphique ou cliquez simplement sur l'icône  $\blacksquare$ .

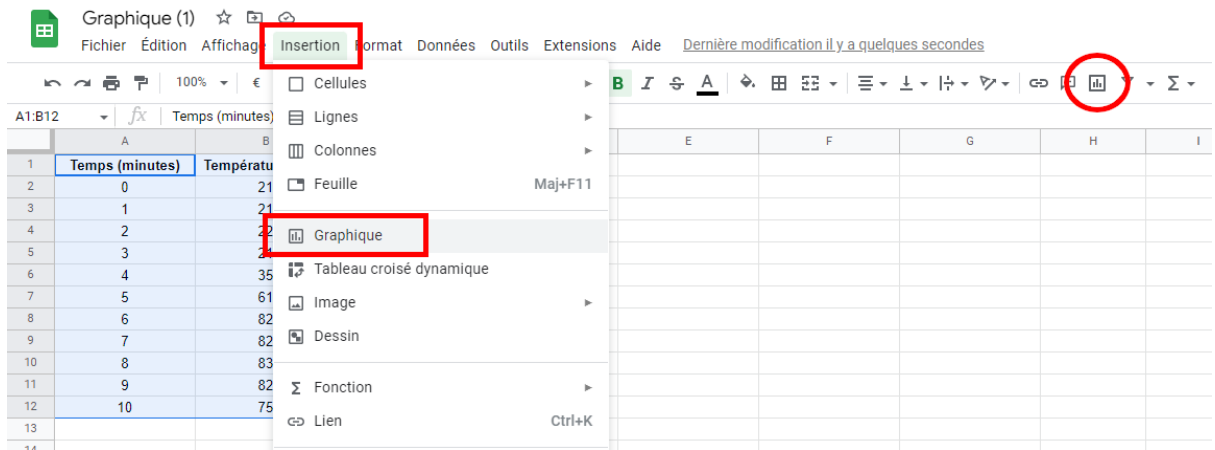

Le graphique est alors ajouté sur la feuille de calcul. Si vous avez bien indiqué les titres de colonne, alors le graphique contient automatiquement un titre et les grandeurs représentées. Il est possible de cliquer sur chacun de ces éléments pour les modifier.

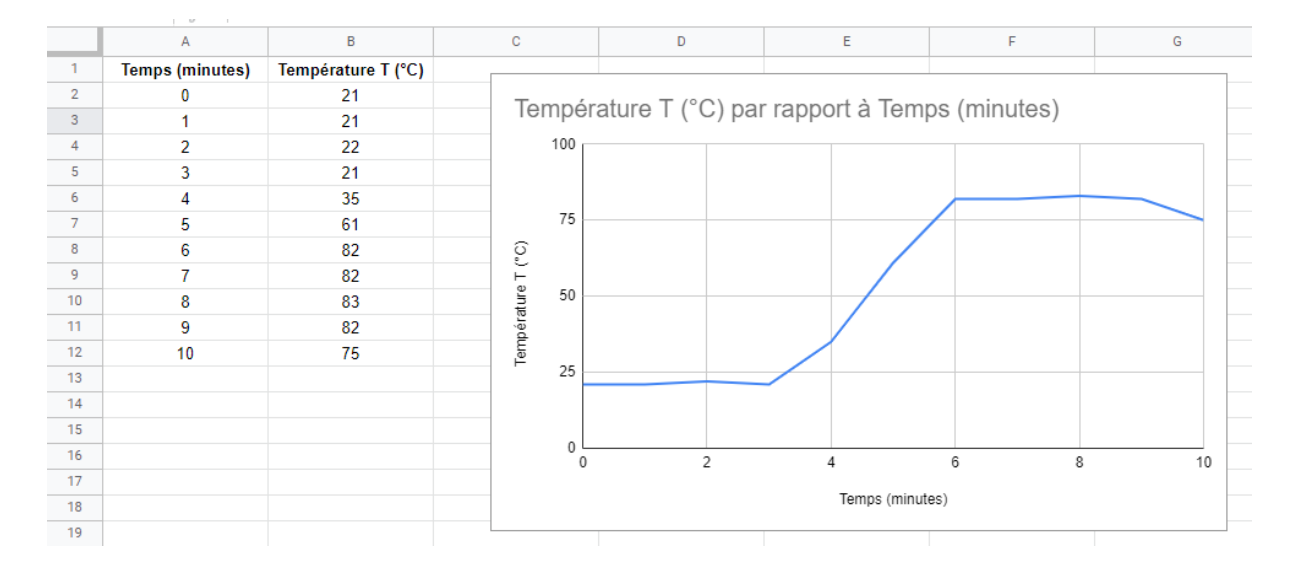

Si vous souhaitez modifier le type de ligne et le type de marque pour les points (par défaut il n'y en a aucun), il faut double-cliquer sur la ligne du graphique et alors la boîte de dialogue **Éditeur de graphique** apparaît à droite.

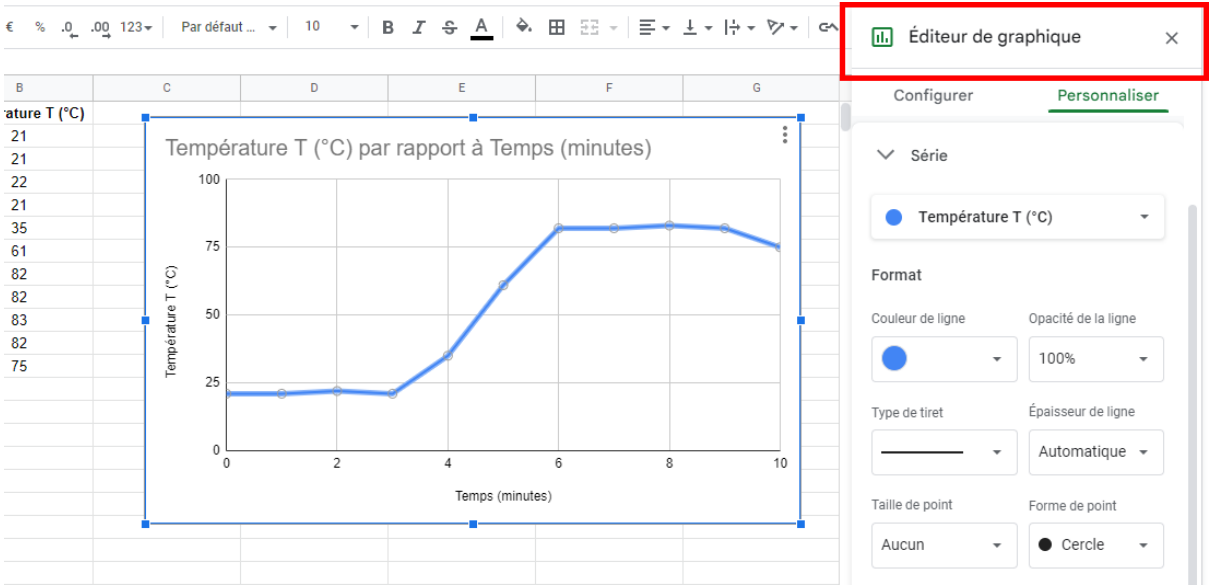

Il est alors possible par exemple de choisir une taille et une forme pour les points du graphique.

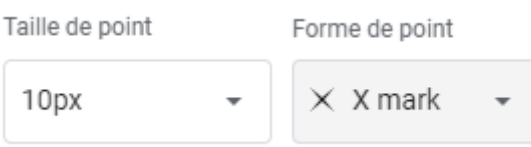

Toujours dans la boîte de dialogue **Éditeur graphique**, dans la partie **Style de graphique**, il est possible de sélectionner un tracé lissé pour la courbe.

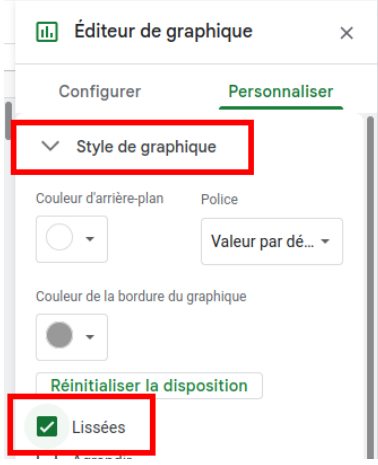

Une fois le graphique terminé, vous pouvez l'exporter en le sélectionnant et en faisant un copier coller vers un document *Google Docs* par exemple (soit avec le raccourci clavier **Ctrl+C** puis **Ctrl+V**, soit en passant par le menu **Edition – Copier** puis **Edition – Coller**). Vous pouvez choisir de coller le graphique en l*'associant à la feuille de calcul* (ce qui permettra de le modifier facilement plus tard) ou de coller le graphique seul (choisir *contenu collé dissocié*).

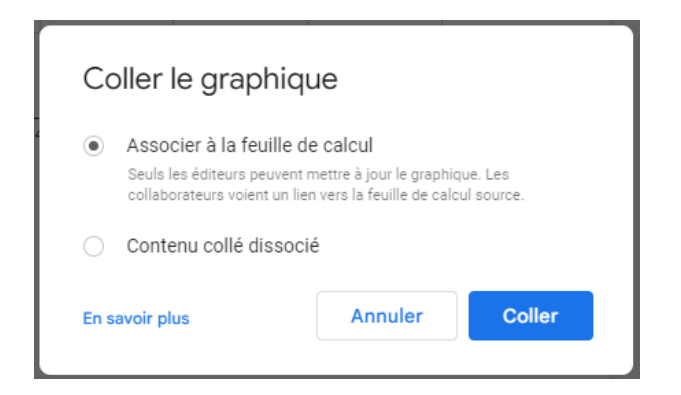

Si vous avez collé le graphique en l'associant à la feuille de calcul, une modification de la feuille de calcul entraînera automatiquement l'apparition d'un bouton dans le document *Google Docs* qui proposera la mise à jour du graphique.

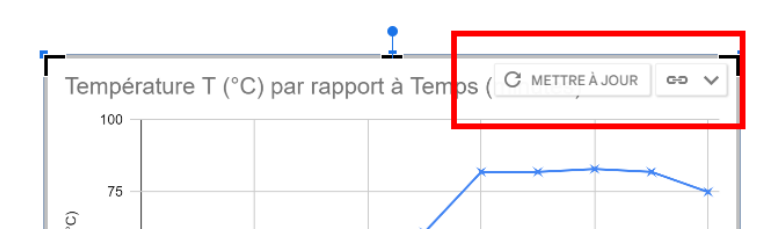

Le graphique finalement obtenu :

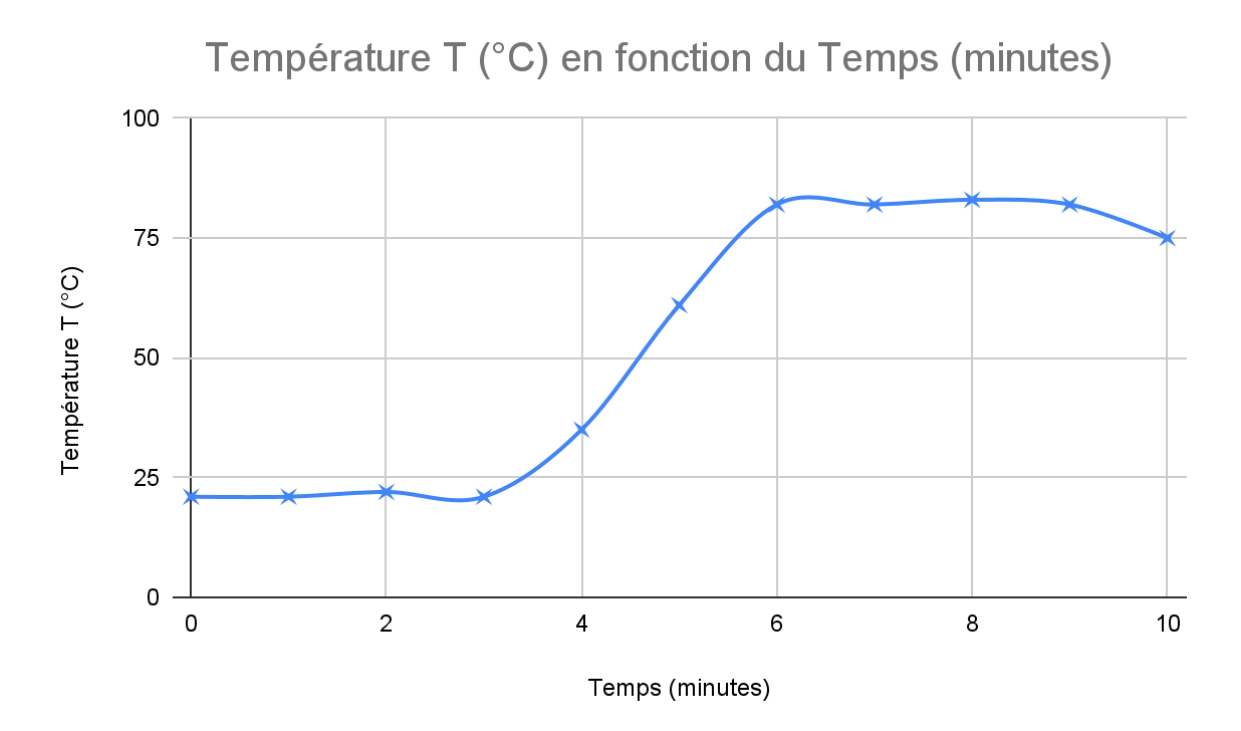